# **Thermal Monocular Camera**

## **User's Manual**

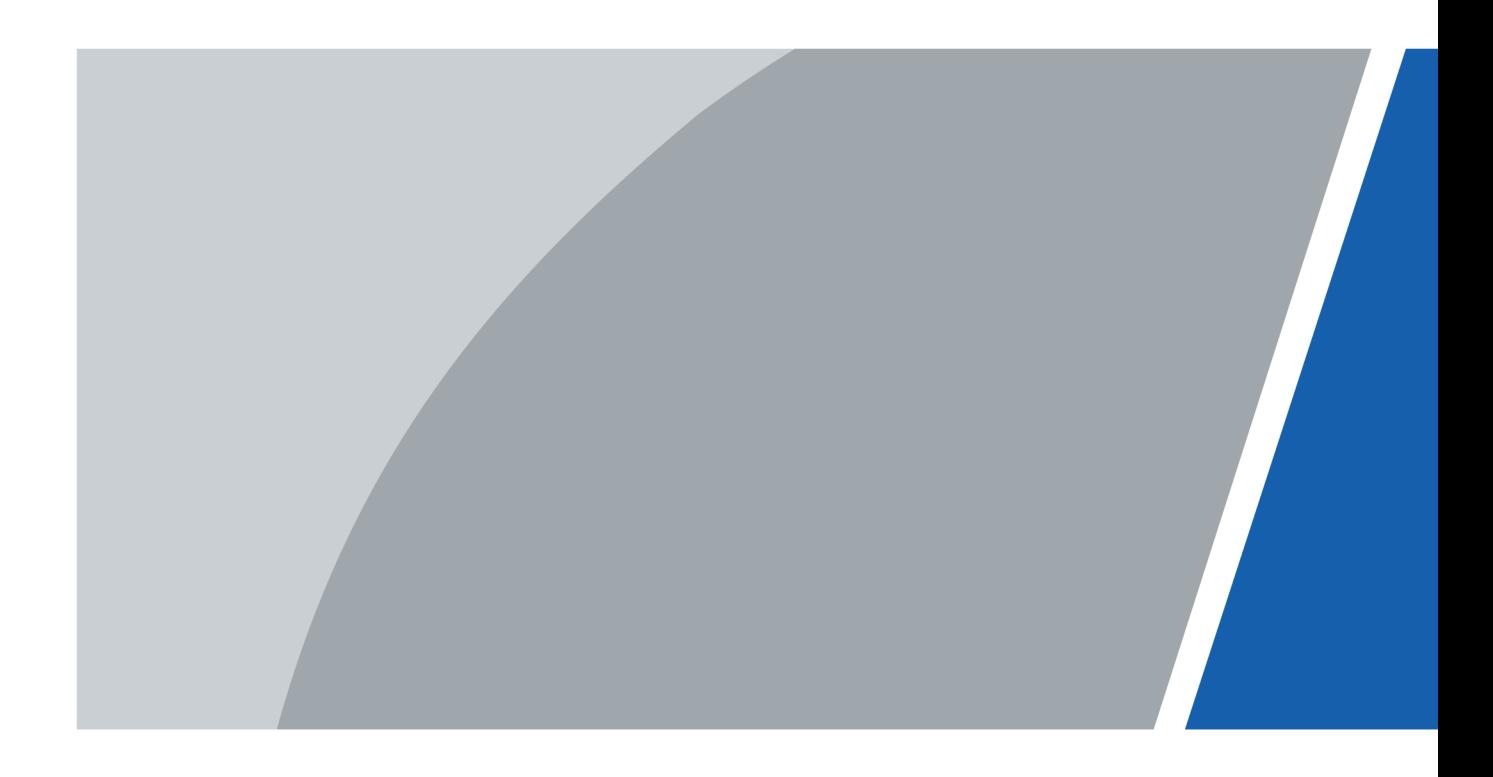

# **Foreword**

#### <span id="page-1-0"></span>General

This manual introduces the functions and operations of Thermal Monocular Camera (hereinafter referred to as "the Camera"). Read carefully before using the device, and keep the manual safe for future reference.

#### Safety Instructions

The following signal words might appear in the manual.

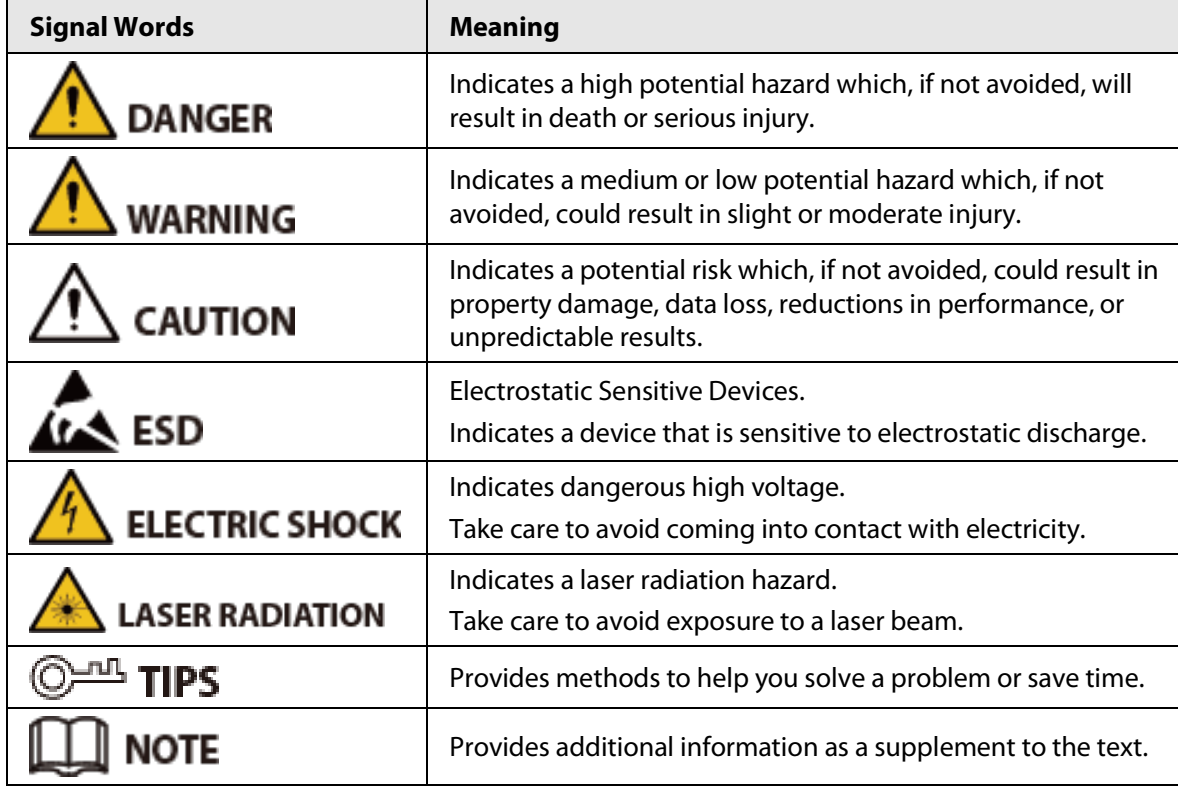

#### Revision History

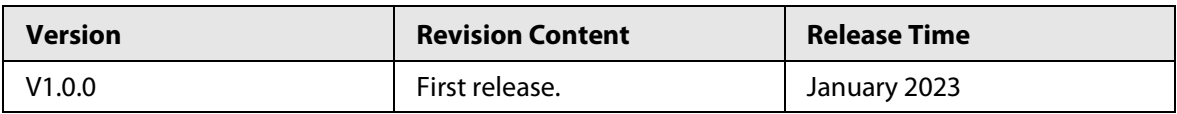

#### Privacy Protection Notice

As the device user or data controller, you might collect the personal data of others such as their face, fingerprints, and license plate number. You need to be in compliance with your local privacy protection laws and regulations to protect the legitimate rights and interests of other people by implementing measures which include but are not limited: Providing clear and visible identification to inform people of the existence of the surveillance area and provide required contact information.

#### About the Manual

● The manual is for reference only. Slight differences might be found between the manual and the product.

- We are not liable for losses incurred due to operating the product in ways that are not in compliance with the manual.
- The manual will be updated according to the latest laws and regulations of related jurisdictions. For detailed information, see the paper user's manual, use our CD-ROM, scan the QR code or visit our official website. The manual is for reference only. Slight differences might be found between the electronic version and the paper version.
- All designs and software are subject to change without prior written notice. Product updates might result in some differences appearing between the actual product and the manual. Please contact customer service for the latest program and supplementary documentation.
- There might be errors in the print or deviations in the description of the functions, operations and technical data. If there is any doubt or dispute, we reserve the right of final explanation.
- Upgrade the reader software or try other mainstream reader software if the manual (in PDF format) cannot be opened.
- All trademarks, registered trademarks and company names in the manual are properties of their respective owners.
- Please visit our website, contact the supplier or customer service if any problems occur while using the device.
- If there is any uncertainty or controversy, we reserve the right of final explanation.

# <span id="page-3-0"></span>**Important Safeguards and Warnings**

This section introduces content covering the proper handling of the device, hazard prevention, and prevention of property damage. Read carefully before using the device, and comply with the guidelines when using it.

#### Transportation Requirements

#### WARNING

- Transport the Camera within the allowed humidity and temperature conditions.
- Do not fall, squeeze, violently vibrate or immerse the device in liquid when transporting. Gently pick and place the Camera when moving, prevent the internal equipment becoming damaged or cable connection becoming loose.
- Do not transport the Camera without package. Use the factory default package or material of equal quality to pack the Camera when transporting it, otherwise the Camera can become easily damaged.

#### Storage Requirements

#### WARNING

- Store the Camera within the allowed humidity and temperature conditions.
- Do not place the device in a humid, dusty or extremely hot or cold site that has strong electromagnetic radiation or unstable illumination.
- Do not squeeze, violently vibrate or immerse the device in liquid.
- Do not mechanically vibrate or crash when storing.
- Store the Camera in a ventilated place that has no strong electromagnetic radiation.
- For long-term storage of the battery, make sure that it is fully charged every half year to ensure the battery quality. Otherwise, damage may occur.

#### Operation Requirements

#### $\sqrt{\phantom{a}}$  DANGER

- Prevent liquid from flowing into the Camera to avoid damage to the internal components.
- Do not stuff foreign materials into the Camera to prevent a short circuit which could result in the Camera being damaged or people becoming injured.
- Do not expose the device to high electromagnetic radiation or dusty environments.
- Do not aim the lens at the sun or any other bright light.
- Improper use or replacement of the battery may result in explosion hazard.
- Do not charge other battery types with the supplied charger. Confirm there is no flammable material within 2 m of the charger during charging.
- Make sure that the plug is properly connected to the power socket.
- Do not connect multiple devices to one power adapter, to avoid over-heating or fire hazards caused by overload.
- If smoke, odor, or noise arises from the device, immediately turn off the power, unplug the power cable, and contact the service center.

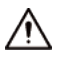

- Do not dismantle the Camera. The internal components can only be repaired by a qualified professional. Dismantling it without professional assistance might cause water seeping in or might result in the Camera producing poor quality images.
- Operating temperature:  $-20$  °C to  $+50$  °C ( $-4$  °F to  $+122$  °F), and the operating humidity shall be 95% or less.

#### Maintenance and Repair Requirements

#### $\sqrt{\phantom{a}}_{\phantom{a}}$  DANGER

- Prevent liquid from flowing into the Camera to avoid damage to the internal components. In case the liquid enters the Camera, immediately stop using the Camera, cut off the power, and disconnect all the cables, and then contact your local customer service center.
- Use the accessories regulated by the manufacturer. The Camera should be maintained by qualified professionals.
- Make sure to cut off the power before cleaning the Camera, to prevent electric shock.

#### WARNING

If the Camera malfunctions, contact your local customer service center. Do not dismantle the Camera.

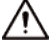

- Clean the Camera body with a piece of soft dry cloth. For any dirt that is hard to remove, pick up a piece of clean and soft cloth, dip it into a little neutral detergent and gently wipe the dust away. After that, wipe away all the remaining liquid on the Camera with another dry cloth. Never use volatile solvents such as alcohol, benzene and thinner, or cleaners that are strong and abrasive. Otherwise, the Camera's surface coating will be damaged and its working performance will be encumbered.
- Save the factory package of the Camera. When the Camera malfunctions, pack the Camera with the factory package and send to the dealer.

# **Table of Contents**

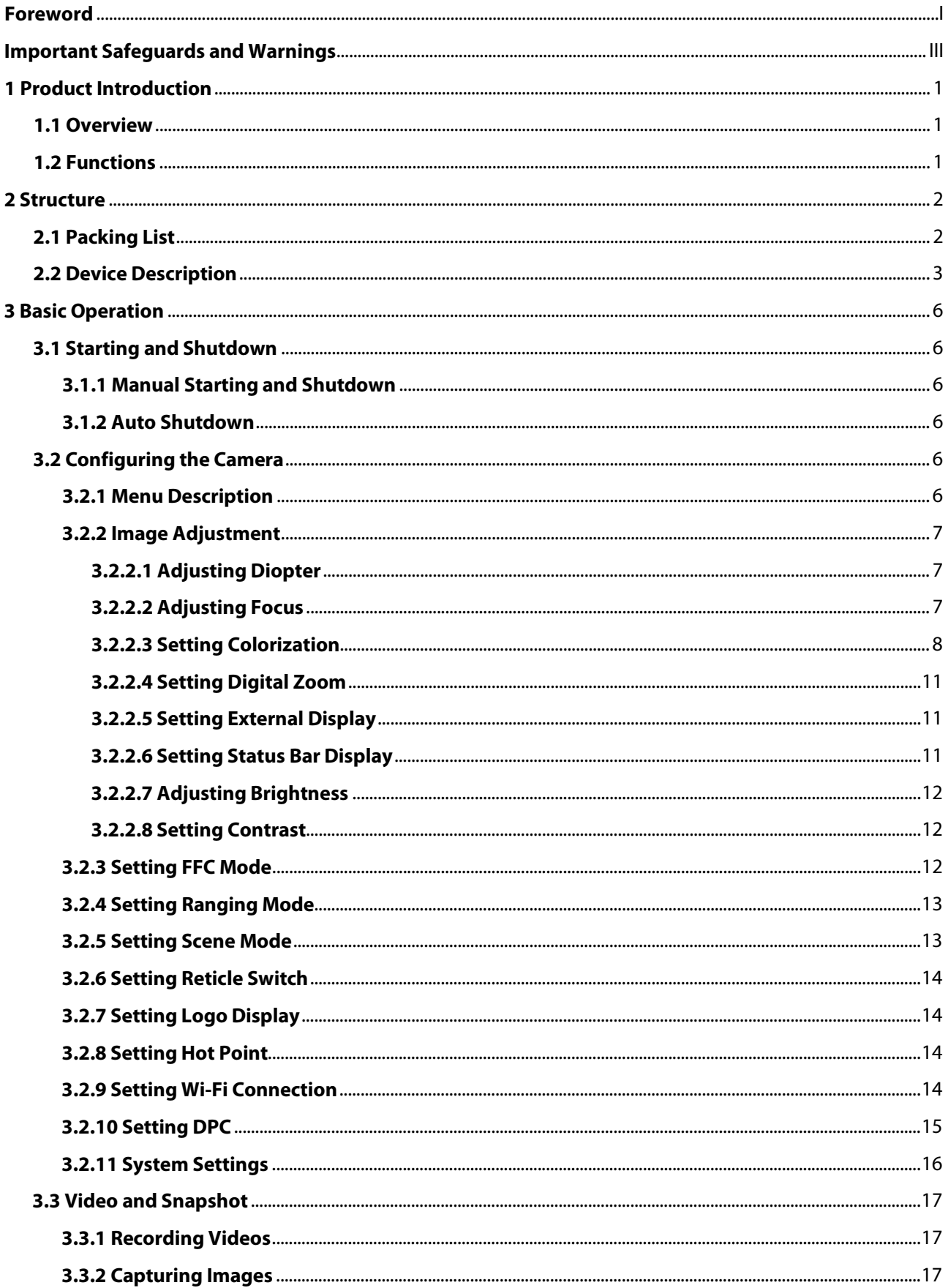

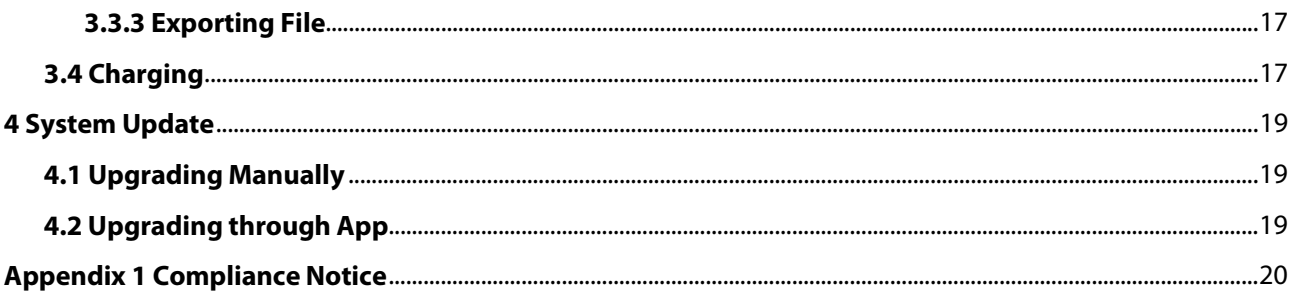

# **1 Product Introduction**

## <span id="page-7-1"></span><span id="page-7-0"></span>**1.1 Overview**

The thermal monocular camera captures sharp thermal imaging at a fast frame rate for smooth, impeccable vision on running targets and from moving vehicles. Designed to increase situational awareness at any time of day, the camera can detect humans, animals, and objects in complete darkness, haze, or through glaring light, equipping law enforcement professionals, hunters, and outdoor enthusiasts with reliable thermal imaging in tough conditions. It is widely used in outdoor scenarios for hunting, rescue, animal observation, and more.

## <span id="page-7-2"></span>**1.2 Functions**

- Colorization Different colorization modes display different effects.
- Digital zoom Supports 1×, 2×, 4× and 8×digital zoom. The number might different depending on devices.
- Fire warning Tracks fires in real time.
- Range measurement Marks the top and bottom of the target, and the screen automatically displays the distance of the target from the camera.
- Hot point tracking Detects and marks the highest and lowest temperature point.
- Network

Supports network connection through the Wi-Fi. You can add the Camera through mobile app to realize functions, such as capturing, recording and parameter configuration.

- Storage Built-in storage (32 GB EMMC), supports recording and capturing.
- Laser pointer Turn on the laser pointer to indicate positions. Do not aim the light to eyes to avoid damages.
- Automatic suspend and shutdown Supports setting time of automatic suspend and shutdown.

# **2 Structure**

# <span id="page-8-1"></span><span id="page-8-0"></span>**2.1 Packing List**

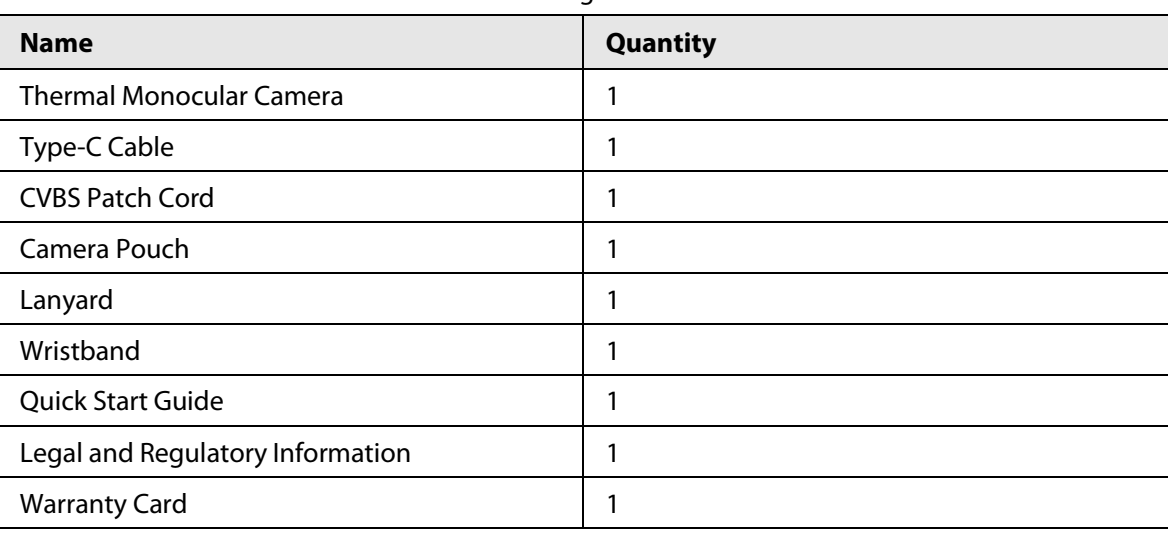

Table 2-1 Packing list

## <span id="page-9-0"></span>**2.2 Device Description**

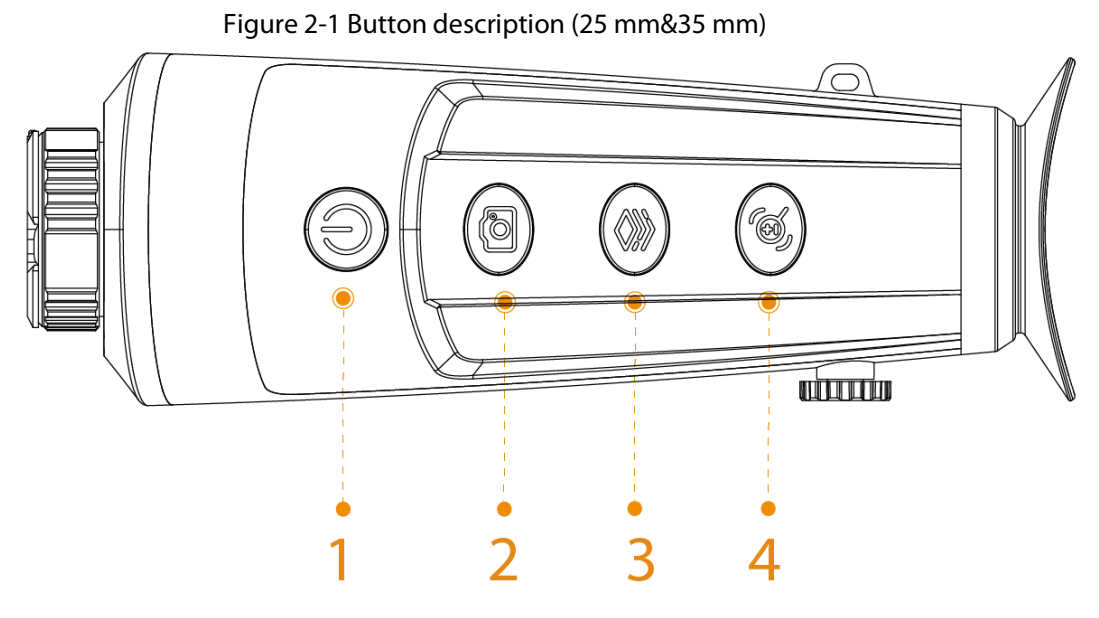

Figure 2-2 Button description (50 mm)

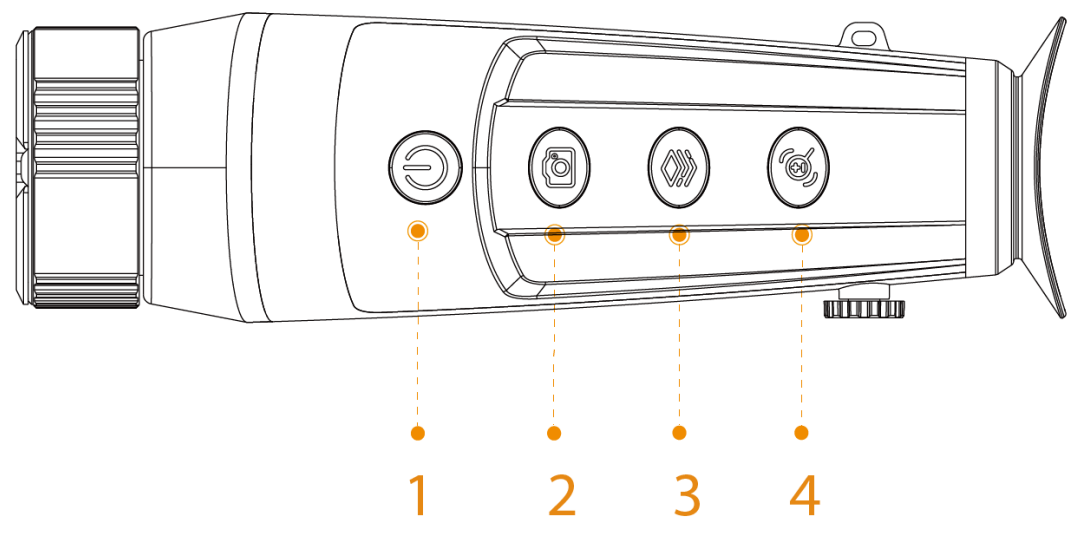

Table 2-2 Button description

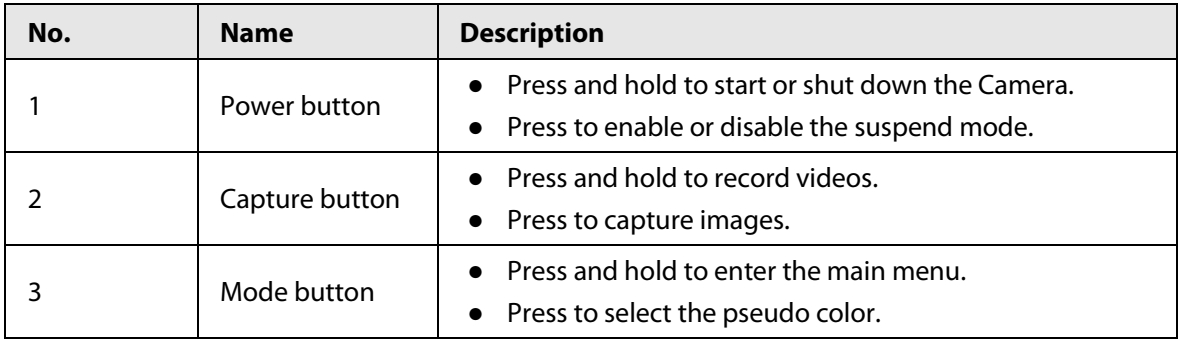

| No. | <b>Name</b> | <b>Description</b>                                                                                                    |
|-----|-------------|----------------------------------------------------------------------------------------------------|
| 4   | Zoom button | Double-press to enable or disable the laser pointer.<br>Technical specification of the laser pointer:<br>Wavelength: 650 nm<br>♦<br>Beam diameter $<$ 15 $\times$ 20 mm (10 m)<br>♦<br>Maximum average output power: 0.9 mW<br>♦<br>Laser pointer is not supported by the model with focal<br>length 50 mm.<br>Press and hold to manually adjust the shutter.<br>Press for digital zoom.<br><b>DANGER</b><br>Laser can cause damages to eyes. Do not look directly at<br>the laser beam or observe the beam with optical devices<br>when the laser is on. |

Figure 2-3 Port description (25 mm&35 mm)

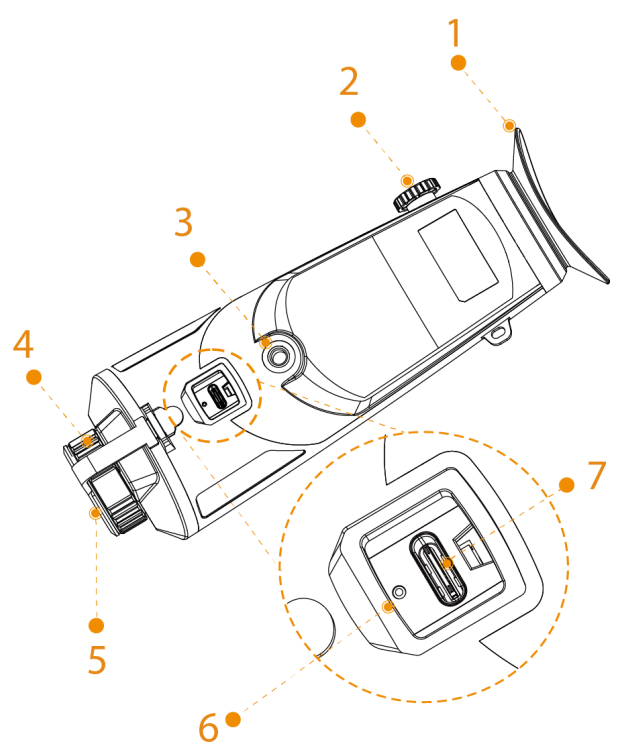

Figure 2-4 Port description (50 mm)

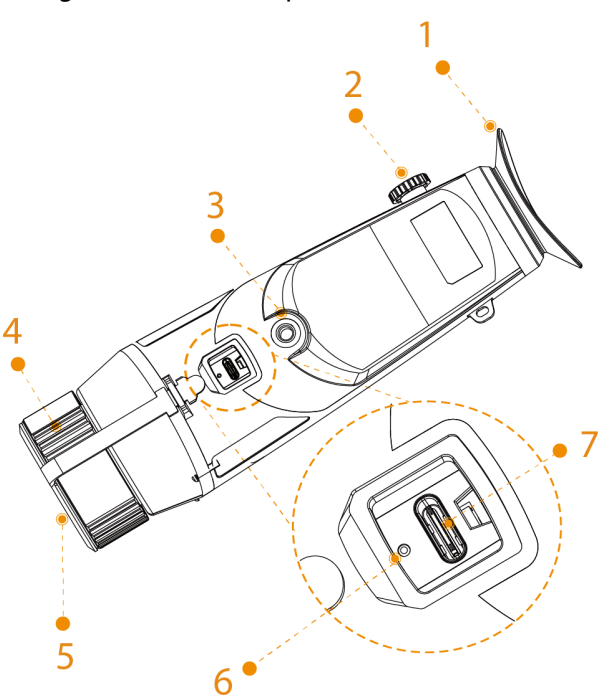

Table 2-3 Port description

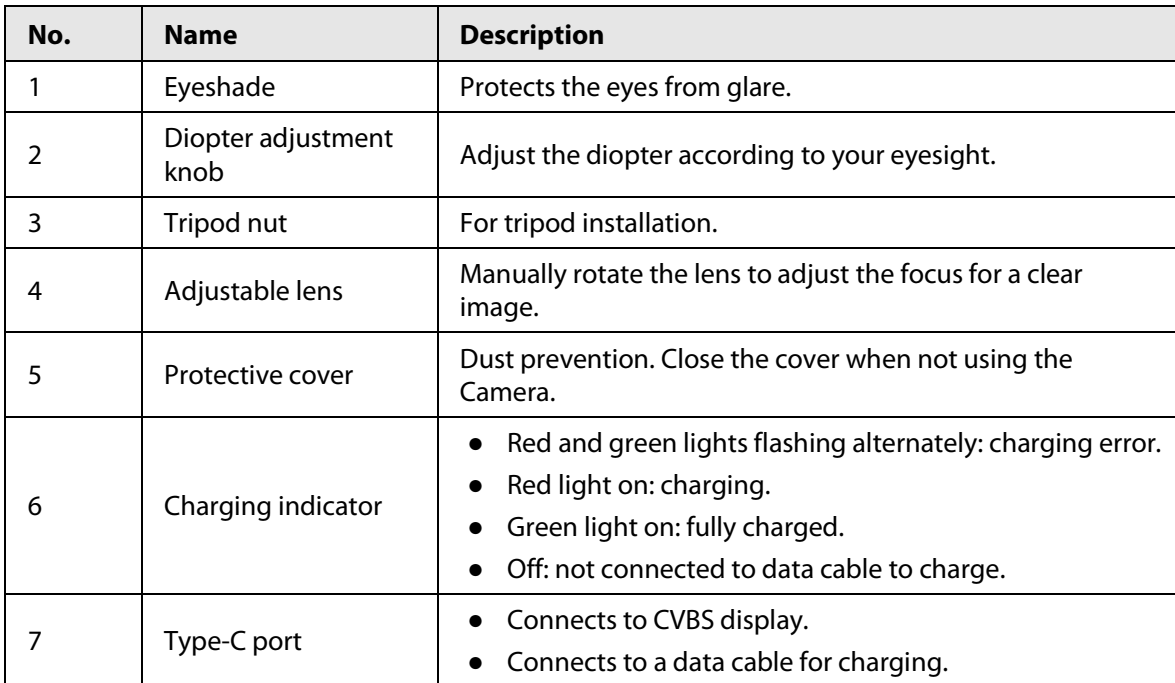

# **3 Basic Operation**

## <span id="page-12-1"></span><span id="page-12-0"></span>**3.1 Starting and Shutdown**

## <span id="page-12-2"></span>**3.1.1 Manual Starting and Shutdown**

Press and hold  $\circled{0}$  to start or shut down the Camera; press  $\circled{0}$  to suspend or weak up the Camera.

 $\blacksquare$ 

After starting the Camera, remove the protective cover of the lens.

- When the Camera is shut down, press and hold  $\circled{0}$  to start it.
- When the Camera is on, press and hold  $\circledcirc$  to shut down it.
- When the Camera is on, press  $\circled{0}$  to suspend the Camera.
- When the Camera is in suspend mode, press  $\circled{0}$  to weak up it.

### <span id="page-12-3"></span>**3.1.2 Auto Shutdown**

- Step 1 Press and hold  $\circledast$  to go to the main menu.
- Step 2 Press  $\circled{a}$  or  $\circled{a}$  to select  $\circled{b}$ .
- Step 3 Press  $\circledast$  to go to the **System Settings** configuration screen.
- Step 4 Press **a** or **a** to select **Auto Shutdown**.
- Step 5 Press (e), and then press (e) or (e) to set the auto shutdown time.
	- Off: Disable the auto shutdown.
	- 5 Mins,10 Mins, 30 Mins, 60 Mins: If there is no operation in the configured time, the Camera will automatically shut down.
- Step 6 Press  $\circledast$  to save the configuration. After finishing the auto shutdown settings, the Camera will suspend first, and then shut down.

## <span id="page-12-4"></span>**3.2 Configuring the Camera**

## <span id="page-12-5"></span>**3.2.1 Menu Description**

When the Camera is on, press and hold  $\circledast$  to enter the main menu. Function of all buttons are as follows.

- Press  $\circledcirc$  to move upward the cursor.
- Press  $\circledcirc$  to move downward the cursor.
- $\bullet$  Press  $\circledast$  to confirm.
- $\bullet$  Press  $\circledcirc$  to exit.

Figure 3-1 Menu description

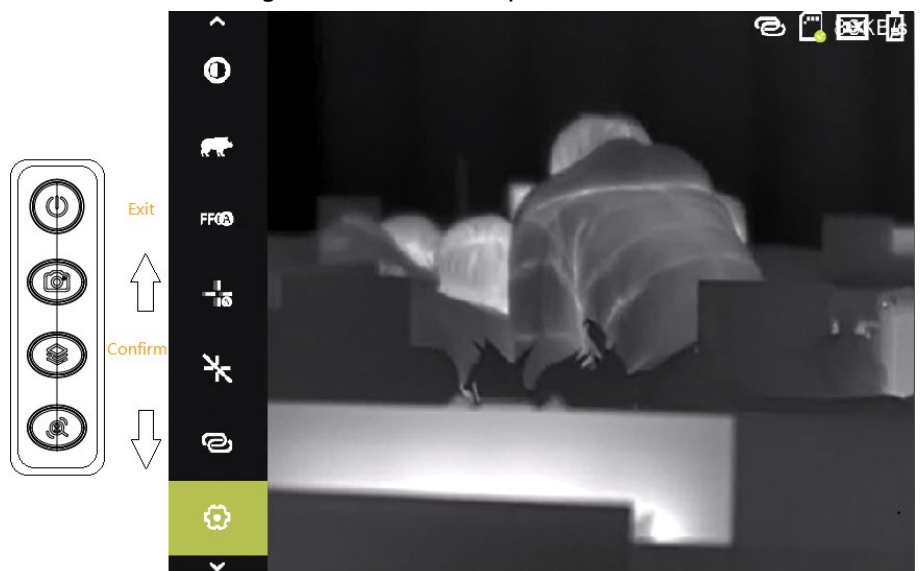

## <span id="page-13-0"></span>**3.2.2 Image Adjustment**

#### <span id="page-13-1"></span>**3.2.2.1 Adjusting Diopter**

To get clear images, rotating the diopter adjustment knob to fit your eyesight.

 $\square$ 

For the first-time use, adjust the diopter before configuring the functions.

- Step 1 Aim the lens at the target, and then make your eyes close to the eyeshade.
- Step 2 Adjust clockwise or counterclockwise the knob according to your eyesight.

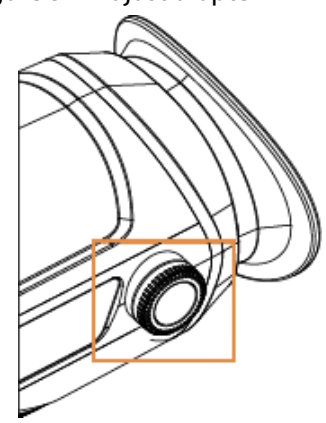

#### Figure 3-2 Adjust diopter

#### <span id="page-13-2"></span>**3.2.2.2 Adjusting Focus**

Rotate the focusing wheel to get a clear view.

- Step 1 Aim the thermal lens to the target.
- Step 2 Adjust clockwise or counterclockwise the focusing wheel until the view is clear.

 $\square$ 

During the adjustment, do not touch the lens to avoid smudging it; otherwise it may affect the image quality.

### <span id="page-14-0"></span>**3.2.2.3 Setting Colorization**

Select the colorization, which adds color to the thermal image and uses color to indicate the temperature.

- Step 1 On the main menu, press **the orient of select Colorization**.
- Step 2 Press  $\circledast$  to go to the **Colorization** configuration screen.
- Step 3 Press  $\circledR$  or  $\circledR$  to select the colorization.
	- White Hot: The objects with high temperature are white. The higher the temperature, the brighter the color.
	- Alarm: The objects with high temperature are red. The objects can stand out.
	- Iron Red: The objects with high temperature are red. The higher the temperature, the brighter the color.
	- Black Hot: The objects with high temperature are black. The higher the temperature, the darker the color.
	- Sepia: The objects with high temperature are brown. The higher the temperature, the darker the color.
	- Green Hot: The objects with high temperature are green. The higher the temperature, the darker the color.
- Step 4 Press  $\circledast$  to save the configuration.

Figure 3-3 White hot

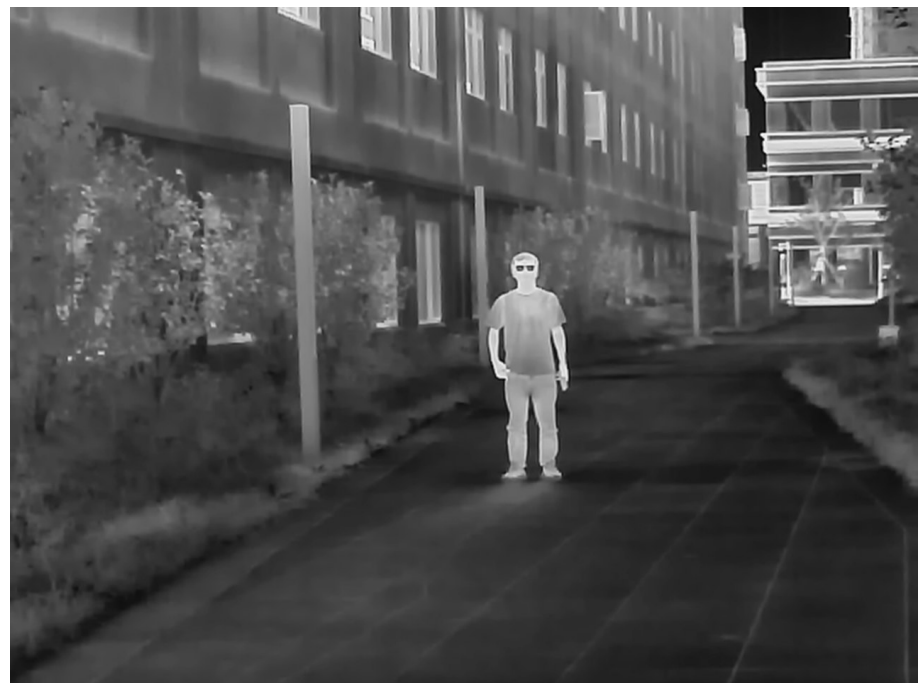

Figure 3-4 Alarm

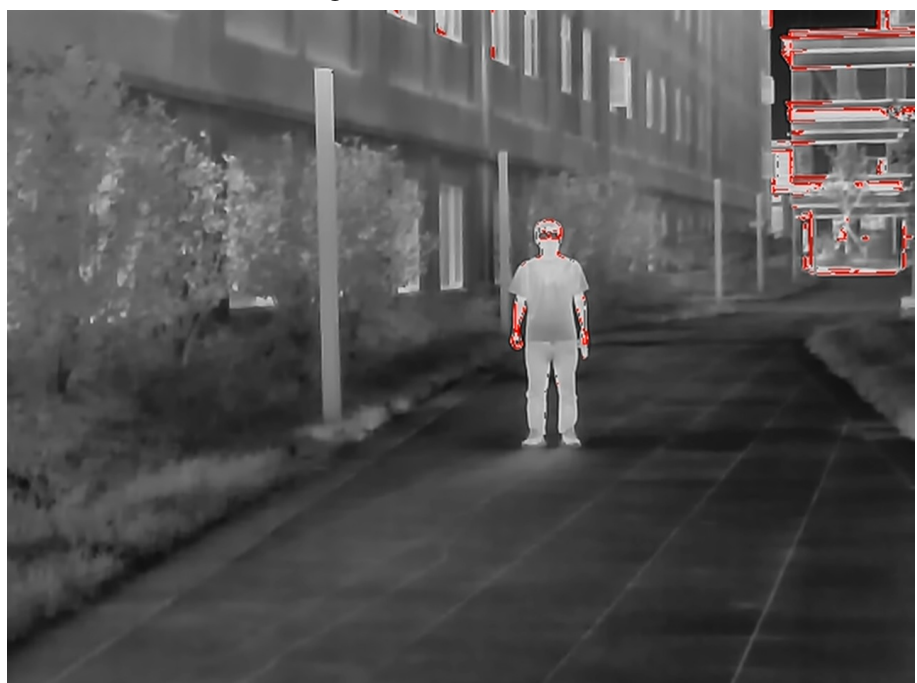

Figure 3-5 Iron red

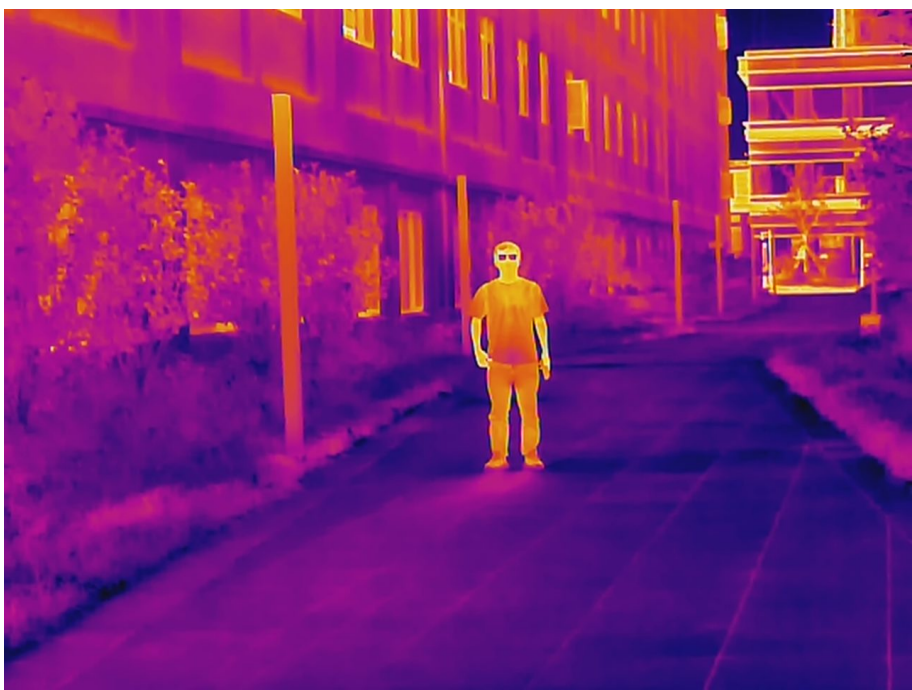

Figure 3-6 Black hot

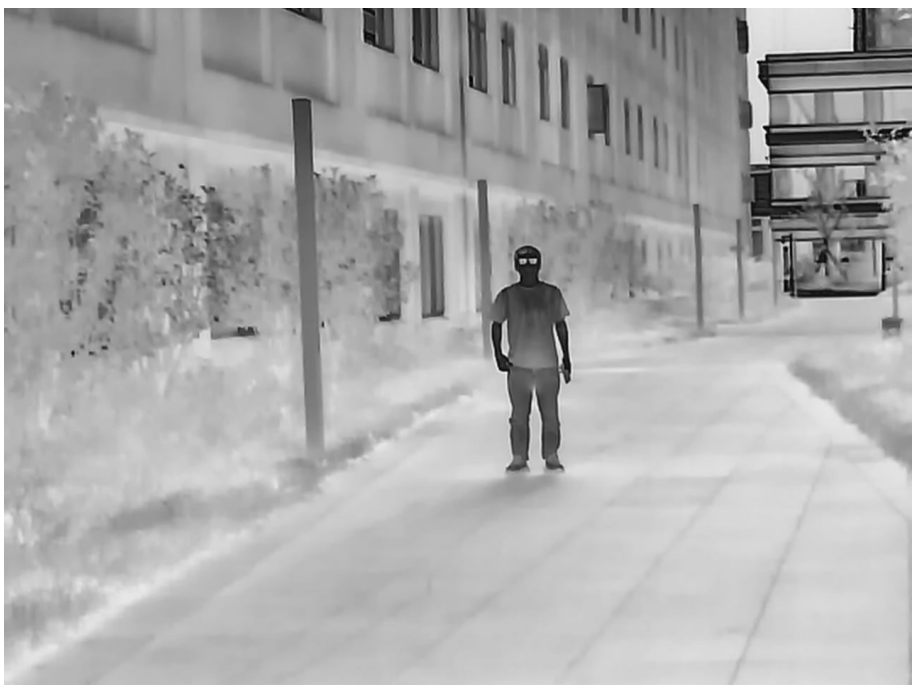

Figure 3-7 Sepia

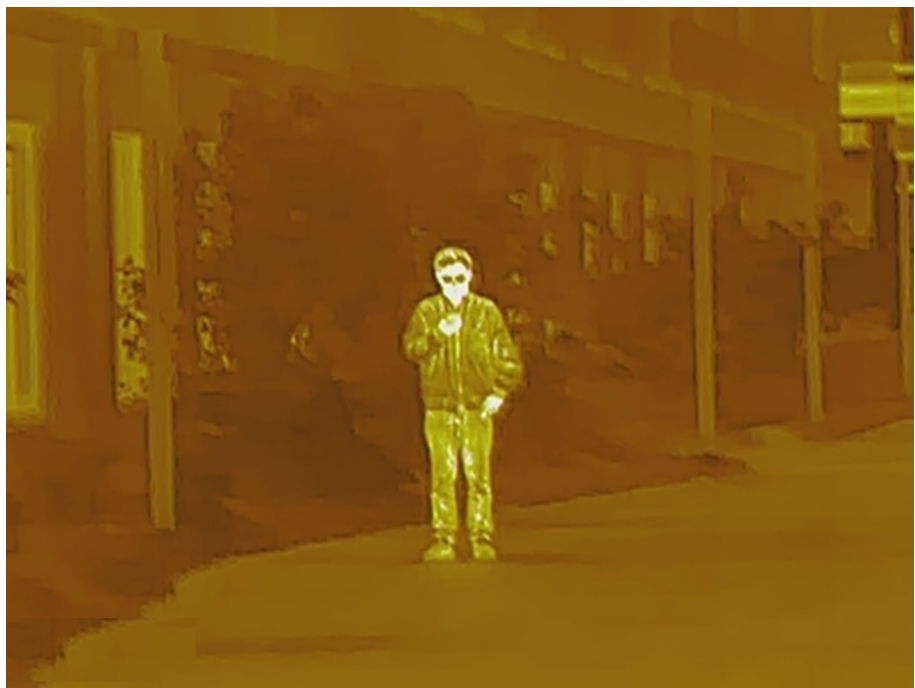

Figure 3-8 Green hot

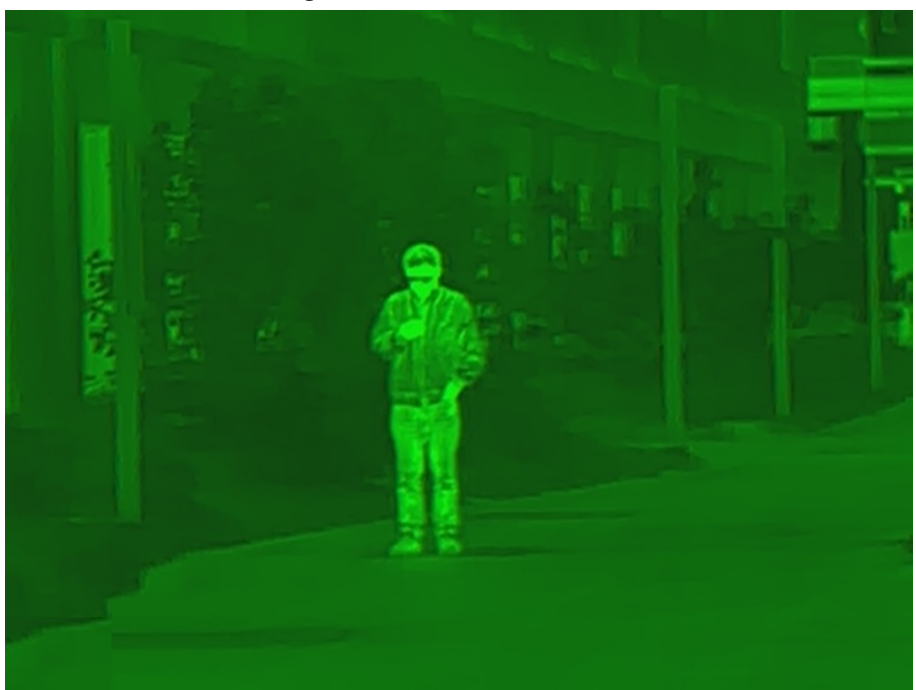

### <span id="page-17-0"></span>**3.2.2.4 Setting Digital Zoom**

Digital zoom helps to zoom in the image. On the viewing screen, press  $\circledcirc$  to do digital zoom, and the image changes.

### <span id="page-17-1"></span>**3.2.2.5 Setting External Display**

The camera connects to PAL screen to zoom in and expand the output images for you to check the details.

M

The port of the external screen is connected to the CVBS port of the Camera.

- Step 1 On the main menu, press  $\circledcirc$  or  $\circledcirc$  to select  $\overline{\mathbf{Q}}$ .
- Step 2 Press  $\circledast$  to go to the **Screen Mode** configuration screen.
- Step 3 Press  $\circledR$  to enable or disable the function.
- Step 4 Press  $\circledast$  to save the configuration.

Step 5 Connect the external screen to the Camera through the CVBS port. The external screen will display the images from the Camera.

#### <span id="page-17-2"></span>**3.2.2.6 Setting Status Bar Display**

- Step 1 On the main menu, press  $\circled{r}$  or  $\circled{r}$  to select  $\circled{r}$ .
- Step 2 Press  $\circledast$  to go to the **Status Bar** configuration screen.
- Step 3 Press (a) to select **On** to display the status bar; select **Off** to hide the status bar.

| <b>Icon</b> | <b>Name</b>    | <b>Description</b>                                                                                                    |
|-------------|----------------|----------------------------------------------------------------------------------------------------|
|             | Wi-Fi          | Hotspot: Use the Camera as the hotspot, and connect<br>your phone to the hotspot of the Camera. $\circledcirc$ is<br>displayed.<br>Wi-Fi: Use your phone as the hotspot, and connect<br>Camera to the hotspot of your phone. $\hat{P}$ is<br>displayed. |
|             | SD card status | White icon: SD card is correctly installed.<br>Red icon: The memory of the SD card is full.<br>Red icon with "X" mark: The SD card is not installed.<br>Red icon with "!" mark: The SD card runs into fault.<br>The screen displays formatting prompt.  |
| 123         | Digital zoom   | Supports $1\times$ , $2\times$ , $3\times$ and $4\times$ digital zoom. The number<br>might different depending on models.                                                                                                    |
|             | Battery level: | Displays the battery level in real time.                                                                                                    |

Table 3-1 Description of status bar

Step 4 Press  $\mathcal{D}$  to save the configuration.

#### <span id="page-18-0"></span>**3.2.2.7 Adjusting Brightness**

You can adjust the screen brightness, including 3 levels: low, medium, and high.

- Step 1 On the main menu, press  $\circledcirc$  or  $\circledcirc$  to select  $\cdot$ .
- Step 2 Press  $\circledast$  to go to the **Brightness** configuration screen.
- Step 3 Press to select the brightness level from **Low**, **Medium**, and **High**.
- Step 4 Press  $\circledast$  to save the configuration.

#### <span id="page-18-1"></span>**3.2.2.8 Setting Contrast**

You can set the screen contrast, including 3 levels: level 1, level 2 and level 3.

- Step 1 On the main menu, press  $\circledcirc$  or  $\circledcirc$  to select  $\circledcirc$ .
- Step 2 Press  $\circledast$  to go to the **Contrast** configuration screen.
- Step 3 Press to select the brightness level from **Level 1**, **Level 2**, and **Level 3**.
- Step 4 Press  $\mathcal{L}$  to save the configuration.

### <span id="page-18-2"></span>**3.2.3 Setting FFC Mode**

With FFC (Flat-Field Calibration), the thermal image can be optimized, and you can easily find out temperature changes. You can set the FFC mode from **Auto** and **Manual**.

- Step 1 On the main menu, press  $\circledcirc$  or  $\circledcirc$  to select  $\Box$  (A).
- Step 2 Press  $\circledast$  to go to the FFC Mode configuration screen.
- Step 3 Select the FFC mode.
	- Auto: The camera calibrates image automatically every certain period.
		- 1. Press **the select Auto**.
		- 2. Press  $\circledast$  to confirm.

The camera calibrates image automatically.

Manual: On the live screen, press  $\circledR$  to manually calibrate the image as needed

## <span id="page-19-0"></span>**3.2.4 Setting Ranging Mode**

After setting the ranging mode, the Camera can measure the range towards targets.

 $\Box$ 

To guarantee the measurement accuracy, keep your hand steady when measuring the range.

- Step 1 On the main menu, press  $\circledcirc$  or  $\circledcirc$  to select  $\overline{H}$ .
- Step 2 Press so to go to the **Ranging Mode** configuration screen.
- Step  $3$  Press  $\circledR$  to select the ranging mode.

You can select from **Wild Boar**, **Deer**, **Rabbit**, **Wolf** and **Customize**.

- Step 4 Press  $\circledast$  to save the configuration. Two green lines are displayed on the screen.
- Step 5 Press  $\circledcirc$  or  $\circledcirc$  to move the green lines to the top and bottom of the target to get the distance between the target and the Camera.

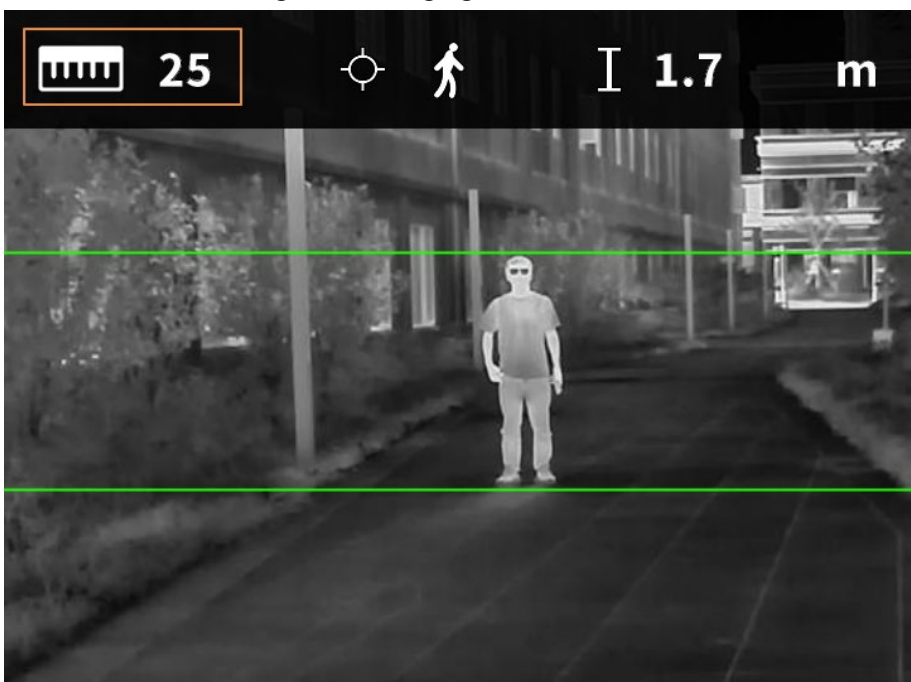

#### Figure 3-9 Ranging Mode

### <span id="page-19-1"></span>**3.2.5 Setting Scene Mode**

Step 1 On the main menu, press  $\circledcirc$  or  $\circledcirc$  to select  $\circledcirc$ .

Step 2 Press  $\circledast$  to go to the **Scene Mode** configuration screen.

- **Step 3** Press  $\textcircled{a}$  to select the scene mode from **Standard** and **Forest**.
	- Standard: Used for daily observation.
	- Forest: Stands out the targets with high temperature, which makes it easier to find out the targets.

Step 4 Press  $\circledast$  to save the configuration.

## <span id="page-20-0"></span>**3.2.6 Setting Reticle Switch**

Step 1 On the main menu, press  $\circledcirc$  or  $\circledcirc$  to select  $\mathbb N$ .

Step 2 Press so to go to the **Reticle Switch** configuration screen.

Step 3 Press  $\circledR$  to enable or disable the reticle switch.

Step 4 Press  $\circledast$  to save the configuration.

### <span id="page-20-1"></span>**3.2.7 Setting Logo Display**

- Step 1 On the main menu, press  $\circled{a}$  or  $\circled{a}$  to select  $\overline{P^{n}Q}$ .
- Step 2 Press so to go to the **Logo** configuration screen.
- Step 3 Press  $\circledcirc$  to enable or disable logo display.
- Step 4 Press  $\circledast$  to save the configuration.

After enabling logo display, the logo will be display when the camera is starting.

### <span id="page-20-2"></span>**3.2.8 Setting Hot Point**

Tracks the points with the highest and lowest temperature in real time.

- Step 1 On the main menu, press  $\circled{r}$  or  $\circled{r}$  to select  $\mathbb{R}$ .
- Step 2 Press  $\circledast$  to go to the **Hot Point** configuration screen.
- Step 3 Press (a) to enable or disable **Hot Point**.
- Step 4 Press  $\mathcal{L}$  to save the configuration.

After enabling **Hot Point**, the hot and cold point icons will automatically locate at the points with the highest and lowest temperature in the image.

### <span id="page-20-3"></span>**3.2.9 Setting Wi-Fi Connection**

After enabling Wi-Fi connection, you can connect your phone to the hotspot of the Camera, and then access the Camera with the app.

The frequency bands and modes and the nominal limits of transmitted power (radiated and/or conducted) applicable to this radio device are the following:

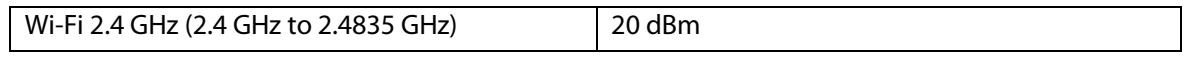

 $\square$ 

Some cameras will automatically disable the Wi-Fi function when the battery level is lower than 15%.  $Step 1$  Scan the QR code with your smart phone to install the app.

Figure 3-10 QR code

iOS

Android

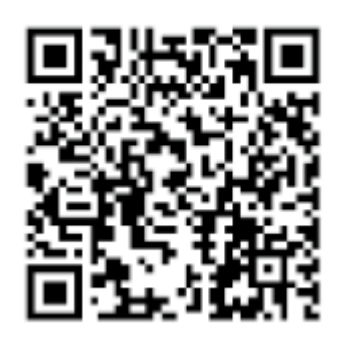

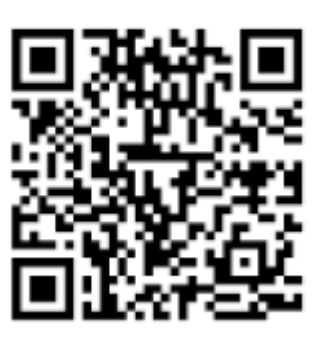

- Step 2 On the main menu, press  $\circled{r}$  or  $\circled{r}$  to select  $\circled{r}$ .
- Step 3 Press  $\circledast$  to go to the **WiFi** configuration screen.
- Step 4 Enable the Wi-Fi function.
	- Hotspot: Use the Camera as the hotspot, and connect your phone to the hotspot of the Camera.
		- 1. Press  $\circledR$  to select **Hotspot**, and then press  $\circledR$ .
		- 2. Enable the Wi-Fi of your smart phone, and then connect to the hotspot of the Camera.
			- ◇ Wi-Fi name: Model number + serial number.
			- ◇ Wi-Fi password: The last 8 digits of the serial number.

#### **ILLI**

You can find the serial number on the Camera and the label of the packing box.

- 3. Log in to the app. The password is the last 8 digits of the serial number. Add devices according to the prompt.
- Wi-Fi: Use your phone as the hotspot, and connect Camera to the hotspot of your phone.
	- 1. Press  $\circledR$  to select **WiFi**, and then press  $\circledR$ .

The Wi-fi mane and password are displayed on the screen.

- 2. Chang the Wi-Fi name and password of your phone as the screen shows.
- 3. Select  $\blacktriangleright$ , and then press  $\mathcal{D}$ . The Camera automatically connects to the hotspot of your phone.
- 4. Log in to the app. The password is the last 8 digits of the serial number. Add devices according to the prompt.
- Off: Disable the Wi-Fi function.

## <span id="page-21-0"></span>**3.2.10 Setting DPC**

After enabling DPC (Defective Pixels Correction), you can correct the defective pixels in the image.

- Step 1 On the main menu, press  $\circledcirc$  or  $\circledcirc$  to select  $\cdot$
- Step 2 Press  $\circledast$  to go to the **DPC** configuration screen.
- Step 3 Press a to set DPC.
	- Auto: The Camera automatically corrects the defective pixels in the image.
		- 1. Select **Auto**.
		- 2. Press  $\mathcal{D}$  to start the auto correction.
- 3. Follow the screen instructions to close the lens cover.
- 4. Press  $\mathcal{D}$  to save the configurations.
- Manual: You need to correct the defective pixels manually.
	- 1. Press  $\mathcal{D}$  to select X-axis and Y-axis.
	- 2. Press and hold  $\circledcirc$  or  $\circledcirc$  to calibrate the defective pixels.
	- 3. Press and hold  $\mathcal{L}$  to save the configuration.

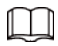

The center of the cursor is the position of the defective pixel.

● Restore: The DPC configuration is restored to the primary state.

### <span id="page-22-0"></span>**3.2.11 System Settings**

- Step 1 On the main menu, press  $\circled{3}$  or  $\circled{3}$  to select  $\circled{3}$ .
- Step 2 Press  $\circledast$  to go to the **System Settings** configuration screen.
- Step 3 Press  $\circled{a}$  or  $\circled{a}$  to select the parameter to be configured.
- Step 4 Press  $\circledast$  to go to the configuration screen.

#### Table 3-2 System settings

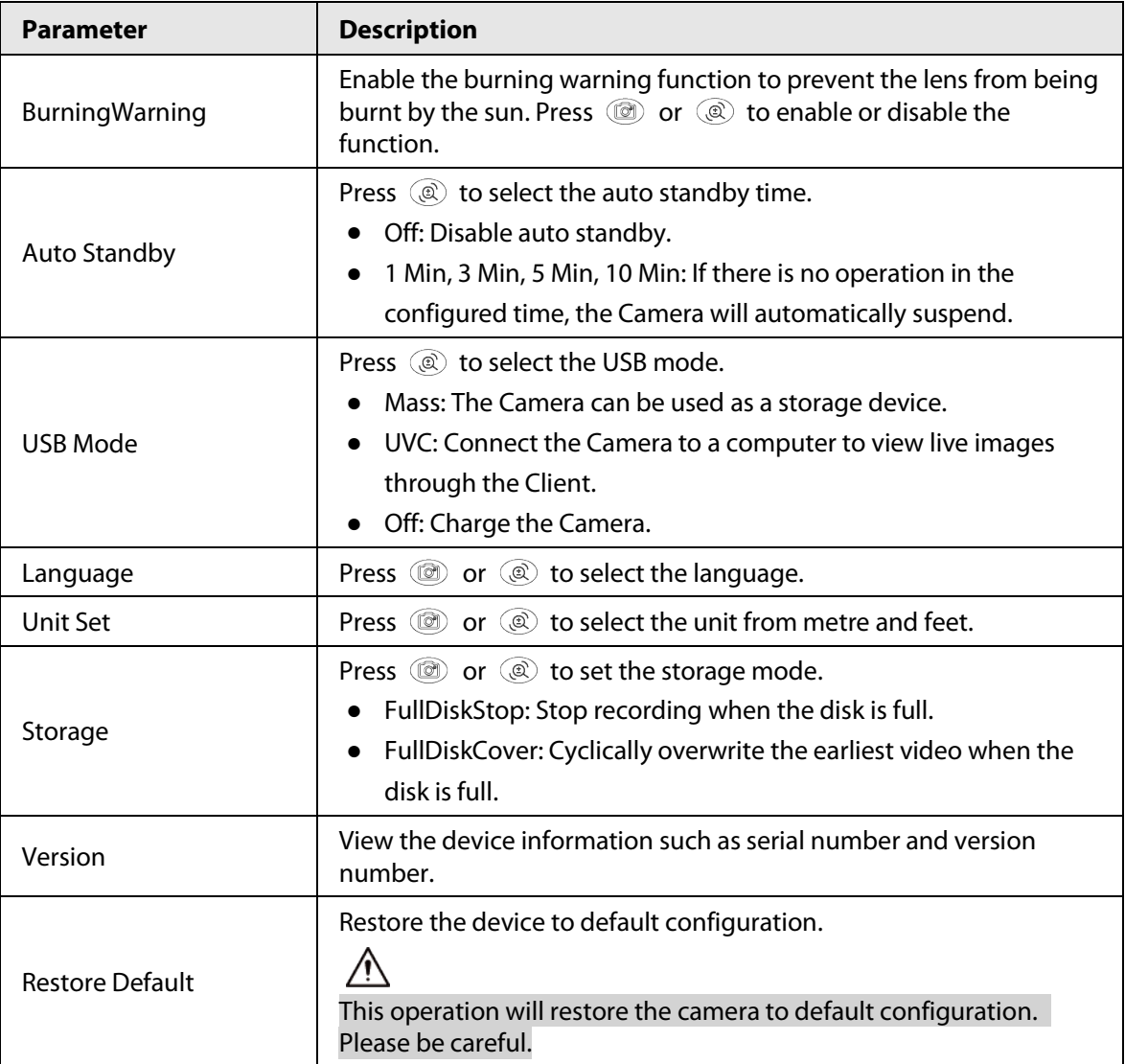

## <span id="page-23-0"></span>**3.3 Video and Snapshot**

You can manually record videos and capture images when the Camera is installed with an SD card.

## <span id="page-23-1"></span>**3.3.1 Recording Videos**

On the viewing interface, press and hold  $\circledcirc$  for 3 seconds to start recording a video. The OSD flashes red on the screen and the recording time is display.

Press and hold  $\circledcirc$  again for 3 seconds to stop the recording. When the recording stops, the recording time will display normally.

## <span id="page-23-2"></span>**3.3.2 Capturing Images**

On the viewing page, press  $\circledcirc$  to capture images. The screen will display an icon when the capturing succeeds.

## <span id="page-23-3"></span>**3.3.3 Exporting File**

Exports the recorded and captured files.

Step 1 Connect the Camera to the computer through USB data cable.

The driver will automatically be installed for first-time connection.

 $\Box$ 

- Connect the cables before starting the Camera. Do not hot swap the USB port of the Camera.
- Select **UVC** on the **USB Mode** configuration screen after connecting the Camera to the computer.
- Step 2 On the computer desktop, double-click **My Computer**, and then open the Camera disk at a mobile storage device.
- Step 3 Select the files to export and copy them to the computer. The specific computer client is required for playing the exported files.
- Step 4 Disconnect the USB data cable with the computer. After connecting the Camera to the computer, images can be displayed on the Camera, but the functions of recording and capturing will not be available.

## <span id="page-23-4"></span>**3.4 Charging**

The start bar will display battery information after the Camera starts. When the battery is low, charge the Camera timely to make sure the normal function.

- When charging the Camera, the temperature is required at 0 °C to 45 °C (32 °F to 113 °F). Otherwise the charging function will be automatically disabled.
- Charge the Camera with the Type-C data cable that comes with the delivery.
- Step 1 Open the sealing cover of the Type-C port when charging.
- Step 2 Connect the Type-C cable to the Type-C port to charge the Camera.

The charging indicator states:

- Red and green lights flashing alternately: charging error.
- Red light on: charging.
- Green light on: fully charged.
- Off: not connected to data cable to charge.

# **4 System Update**

## <span id="page-25-1"></span><span id="page-25-0"></span>**4.1 Upgrading Manually**

- Step 1 On the main menu, press  $\circled{r}$  or  $\circled{r}$  to select  $\circled{r}$ .
- Step 2 Press so to go to the **System Settings** configuration screen.
- Step 3 Press  $\circledcirc$  or  $\circledcirc$  to select **USB Mode**, and then press  $\circledast$ .
- Step 4 Select **Mass**.
- Step 5 Connect the Camera and your computer, and then copy the upgrading file to the Camera.
- Step 6 Disconnect the Camera and your computer, and then restart the Camera.

## <span id="page-25-2"></span>**4.2 Upgrading through App**

When the app detects new program for upgrading, it will prompt a notification. Tap **Upgrade** to upgrade the system.

# **Appendix 1 Compliance Notice**

<span id="page-26-0"></span>The thermal series products might be subject to export controls in various countries or regions, including without limitation, the United States, European Union, United Kingdom and/or other member countries of the Wassenaar Arrangement. Please consult your professional legal or compliance expert or local government authorities for any necessary export license requirements if you intend to transfer, export, re-export the thermal series products between different countries.